## Instructions for setting up Microsoft Teams on Mobile Devices

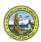

## Android Devices

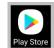

- 1. Search for 'Microsoft Teams' on the Google Play Store
- 2. Click 'Install'.
- 3. No need to create a Microsoft Account if you don't have one.
- 4. Test your Teams connectivity with the court department:
  - 1. Click on the Court Teams link.
  - 2. Join as a guest
  - 3. Enter your name. First Name, Last Name and Party Description (for example, Amy Smith Petitioner).
  - 4. Select 'Allow or Ok' if asked to allow Teams to record audio or allow Teams to access your camera\video.
  - 5. Once connected successfully, you will see a screen that will indicate 'Hey [your name], someone in the meeting should let you in soon'.
  - 6. Hang up the meeting.

## Apple Devices

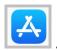

- 1. Search for 'Microsoft Teams' on the Apple App Store
- 2. Click 'Get'.
- 3. No need to create a Microsoft Account if you don't have one.
- 4. Test your Teams connectivity with the court department:
  - 1. Click on the Court Teams link.
  - 2. Join as a guest
  - 3. Enter your name. First Name, Last Name and Party Description (for example, Amy Smith Petitioner).
  - 4. Select 'Allow or Ok' if asked to allow Teams to record audio or allow Teams to access your camera\video.
  - 5. Once connected successfully, you will see a screen that will indicate 'Hey your name, someone in the meeting should let you in soon'.
  - 6. Hang up the meeting.